# **Funcionament**

Disposem d'una eina de suport remot que permet connectar-se a les estacions de treball dels usuaris del nostre àmbit de Camins **amb el consentiment i l'autorització prèvia de l'usuari**. L'eina permet als tècnics, un cop facilitades les dades de connexió per part de l'usuari, accedir a veure la pantalla i controlar el teclat i el ratolí, això facilita la resolució d'incidències i problemes en l'ordinador.

Aquesta eina està instal·lada a totes les estacions de treball que estiguin configurades amb el servei [CaminsWS](https://caminstech.upc.edu/ca/serveis/caminsws) i/o connectades al servei [CaminsFiles](https://caminstech.upc.edu/ca/serveis/caminsfiles). També es pot donar suport a estacions de treball de l'àmbit que no disposin d'aquests serveis, però estiguin connectades a internet, seguint el procediment de descàrrega i configuració que es detalla [més endavant](#page--1-0) en aquest mateix document.

L'eina s'anomena TeamViewer i si està instal·lada, un cop oberta, la seva finestra principal és la següent:

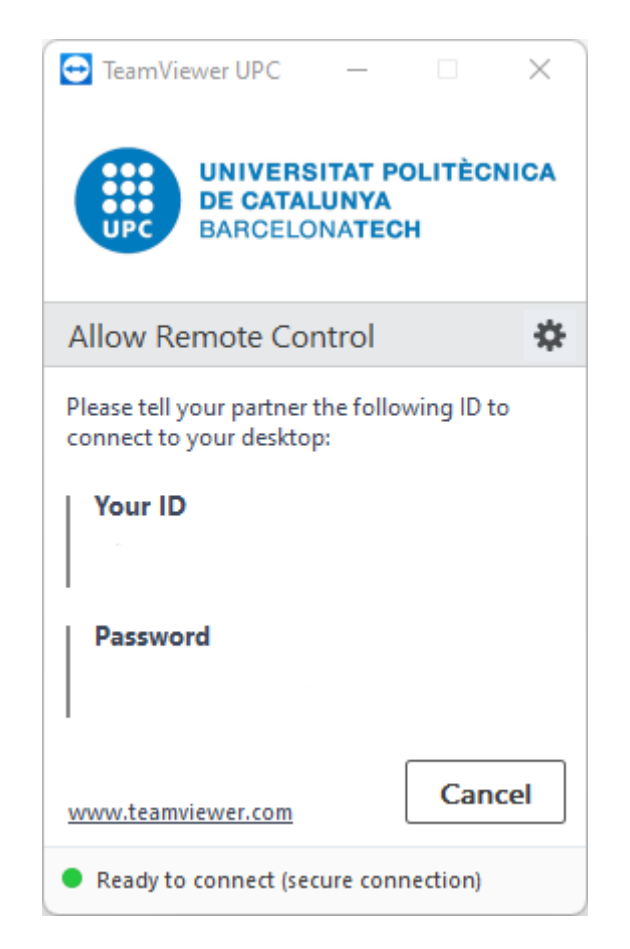

Aleshores, per tal de obtenir suport cal posar-se en contacte amb el nostre tècnic i indicar-li l'adreça que hi apareix a AnyDesk-Address.

## **Descàrrega de l'aplicació**

L'aplicació TeamViewer està instal·lada a la majoria d'equips Windows de l'àmbit Camins. No obstant, cas que no estigui prèviament instal·lada al nostre equip (com per exemple equips de laboratori) també es pot executar i demanar assistència. L'aplicació és compatible amb sistemes Windows, macOS i Linux.

#### **Sistemes Windows**

Cal descarregar l'aplicació des [d'aquest enllaç](https://get.teamviewer.com/6e746xi), i executar-la (és un fitxer amb extensió exe). Un cop executada ja apareix la finestra que s'ha esmentat una mica abans, en aquest mateix document, amb la diferència que l'adreça no va lligada al nom de l'equip, sinó que es un número genèric. Un cop tancat l'AnyDesk a l'equip no queda rés instal·lat.

#### **Sistemes macOS**

Cal descarregar l'aplicació, en format dmg des [d'aquest enllaç,](https://get.teamviewer.com/6e746xi) i obrir-la amb el Finder de macOS com qualsevol paquet de software. Un cop obert, es pot executar directament l'aplicació AnyDesk si es vol demanar assistència puntual o instal·lar-la arrosegant la icona d'AnyDesk a la carpeta d'Aplicacions. El funcionament de l'aplicació per a macOS es anàloga a la de Windows.

### **Sistemes Linux**

En sistemes Linux l'execució de l'aplicació no és tan senzilla i s'ha d'instal·lar previament. Dependrà de la distribució a utilitzar i del gestor de paquets que utilitzi la forma d'instal·lar-la. La versió en format .tar.gz de 64 bits de l'aplicació es pot descarregar del [següent enllaç](https://get.anydesk.com/Zev1RXb3/AnyDeskCaminsTECH.tar.gz).

[manual,](https://wiki.caminstech.upc.edu/doku.php?id=doc:manual&do=showtag&tag=doc%3Amanual) [public](https://wiki.caminstech.upc.edu/doku.php?id=doc:public&do=showtag&tag=doc%3Apublic)

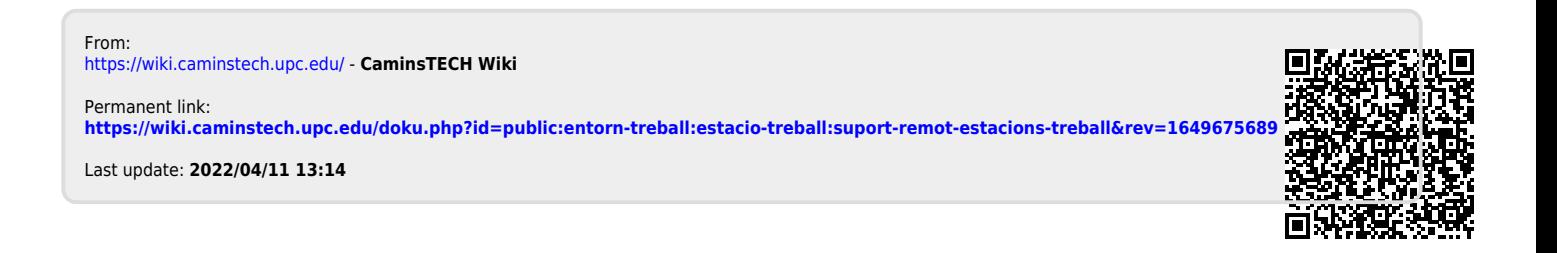